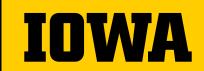

Facilities Information Services (FIS)

# Using the SIMS ATG Active Visual System (AVS)

**BUILDING COORDINATOR MEETING** 

June 17, 2020

## About Facilities Information Service (FIS)

- → FIS supports the University of Iowa as the steward of information about University's facilities, lands, and infrastructure.
- → FIS is comprised of the Space Information Management System (SIMS), FM Geographic Information System (GIS), and Utility and Mapping Services (GPS). Each area of FIS provides information on university spaces through computer-aided design (CAD) drawings and web-based and printable floor plans and maps.

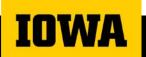

## About the Space Information Management System (SIMS)

- → SIMS houses the University's building information, building floor plans, and corresponding space data for all University buildings, owned and leased.
- → Building and room inventory data is made available to authorized users via SIMS and the University Data Warehouse.
- → Floor plans are available to authorized users via the cloud-based UI Active Visual System operated by the Advanced Technologies Group (ATG).

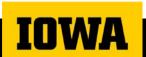

## About the Active Visual System (AVS)

- → The Active Visual System® (AVS) is a centralized Facility Information Platform which houses UI and UIHC floor plans and space information.
- → Authenticated users of the AVS can utilize it to deliver facilities information to computers, tablets, and phones on demand, 24-7, without specialized CAD training.
- → Authenticated users of the AVS can perform a variety of tasks, such as viewing and printing floor plans, and running reports all via web browser.

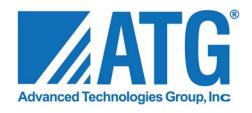

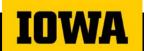

## Registering for a User Account

- SPACE INFORMATION MANAGEMENT SYSTEM

  SRIS is the university's facility information system that tracks all university cented and leased scale. University building floor plans are available to view via the SRIS ATCAVS website.

  To access the system as a new unsecurity employee, or outside contractors, please follow the first below:

  New User Login Request

  University Employees

  Cick Here

  Cick Here
- → Go To

  <a href="https://www.facilities.uiowa.edu/cam-pus-spaces/facilities-information-services">https://www.facilities.uiowa.edu/cam-pus-spaces/facilities-information-services</a> and click on the New User Login Request button.
- → Fill out the AVS registration form completely.
- → You'll receive a confirmation email shortly after submitting your information.
- → Although the Registration form had you enter a Password you will use your University HawkID and Password it to log onto the AVS.

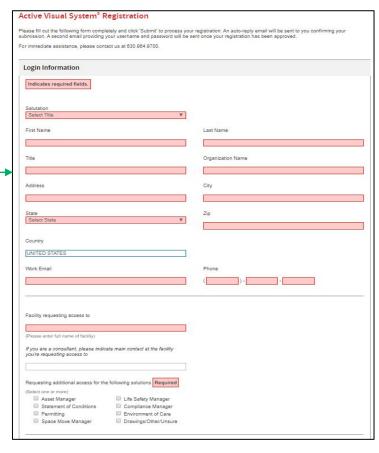

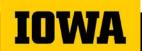

## Accessing the AVS

#### SPACE INFORMATION MANAGEMENT SYSTEM

SIMS is the university's facility information system that tracks all university owned and leased space. University building floor plans are available to view via the SIMS ATG/AVS website.

To access the system as a new user, university employee, or outside contractor, please follow the links below:

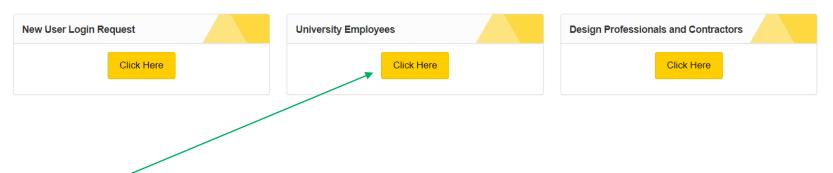

Go To <a href="https://www.facilities.uiowa.edu/campus-spaces/facilities-information-services">https://www.facilities.uiowa.edu/campus-spaces/facilities-information-services</a> and click on the University Employees button.

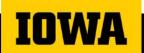

## Accessing the AVS

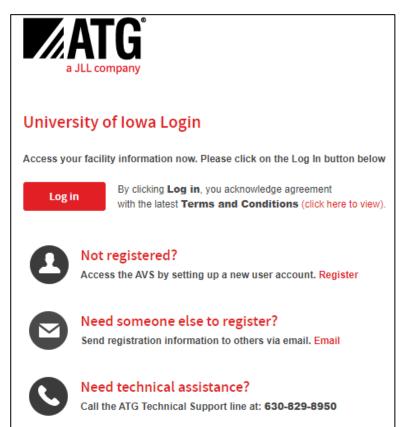

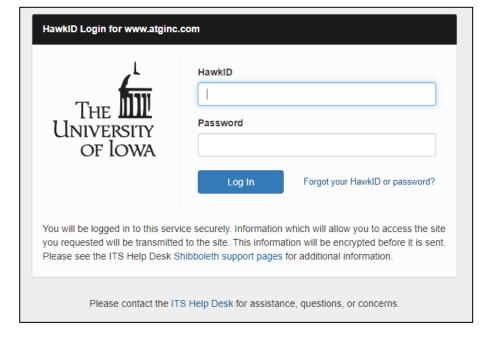

## Navigating the AVS

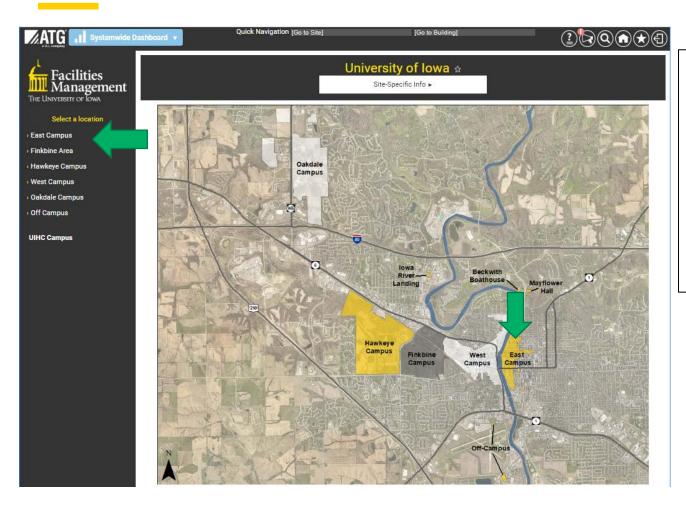

Upon logging in, you'll be directed to the University of Iowa AVS gateway. This gateway guides you through to all available facility information applications in order to access the specific data you need.

Using either the left-hand menus or the interactive maps, you can navigate to your desired facility location.

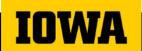

## Navigating the AVS

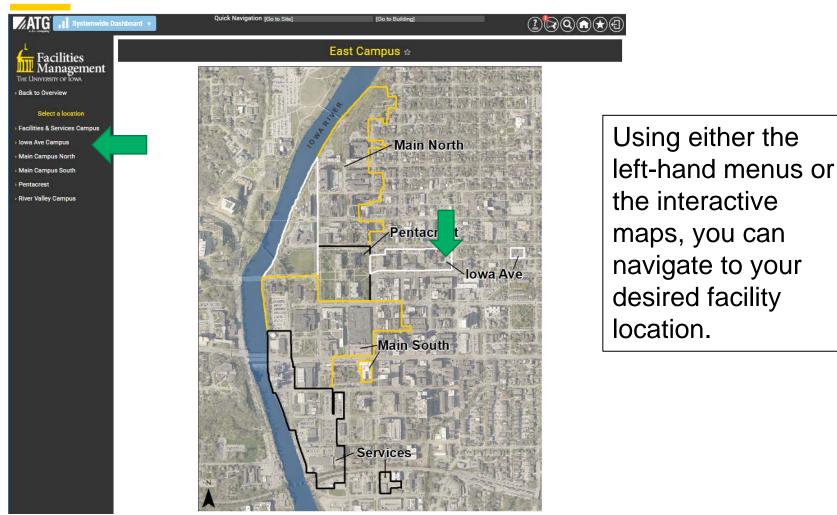

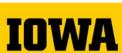

## Navigating the AVS

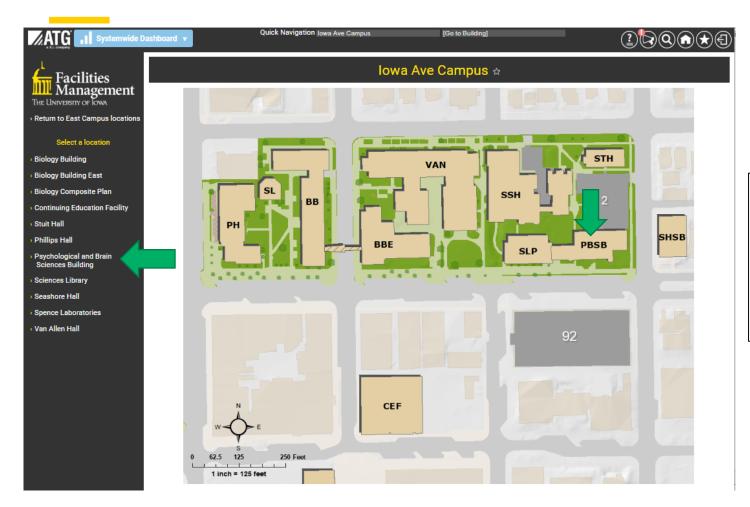

Using either the left-hand menus or the interactive maps, you can navigate to your desired facility location.

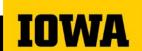

## **Accessing Specific Applications**

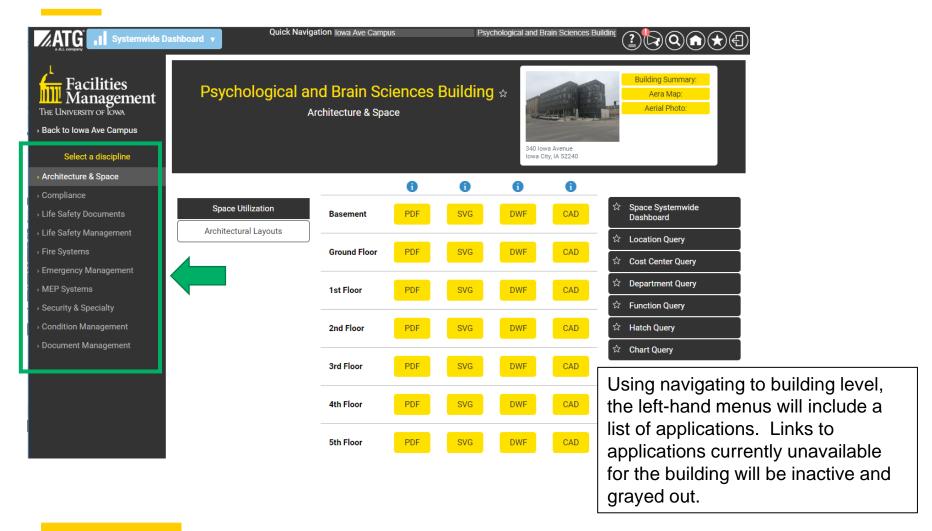

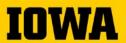

## **Accessing Layouts**

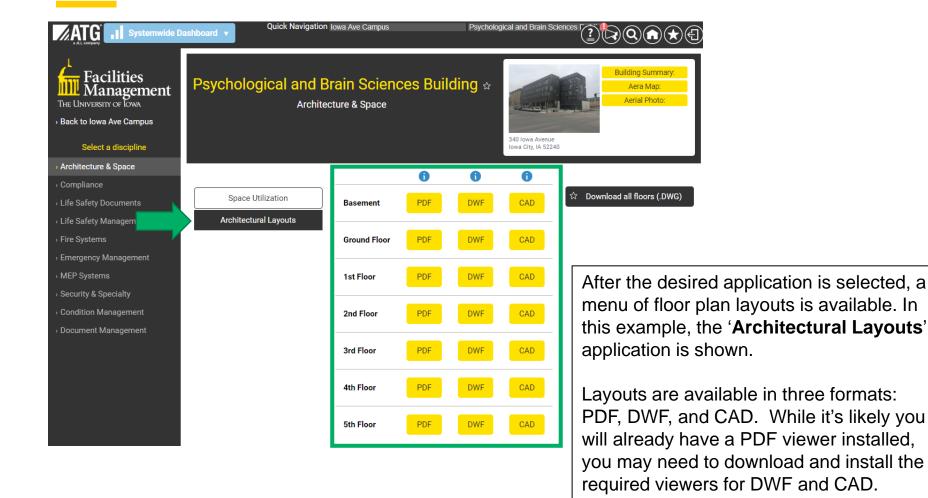

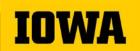

## Installing the Autodesk DWF/CAD Layout Viewers

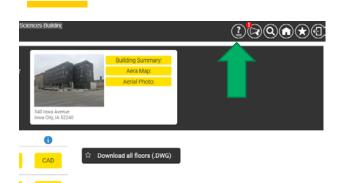

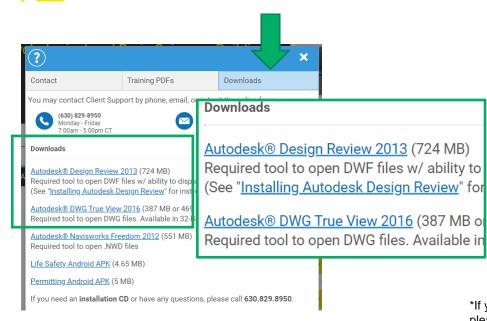

The DWF and CAD (.dwg file extension) formats offer several tools for marking up layouts and saving copies locally.

Users who want to take advantage of these tools will need Autodesk® Design Review for viewing DWFs with a web browser and Autodesk® DWG True View for viewing CAD files on your desktop.

These viewers are free of charge and can be downloaded through the AVS. Clicking the icon at the top right of your interface will display a 'Downloads' link. The link will take you to a list of the latest available software.

On the 'Downloads' page, select either the Design Review or True View link. A dialogue box will appear and prompt you to run or save the file. Choose Run.\* Follow the prompts until the software is installed.

\*If you don't have administrator rights to install software on your computer, please check with your IT department to install the viewer.

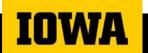

## **DWF Layout Viewer Basics**

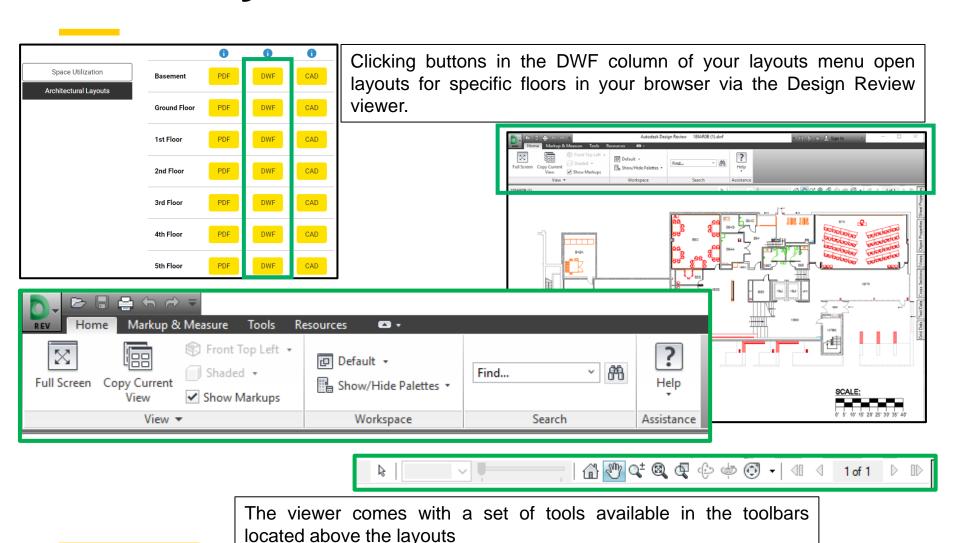

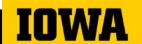

## **DWF Layout Viewer Basics**

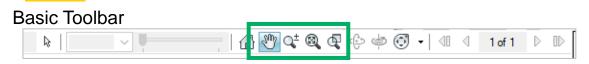

#### Toolbar Ribbon

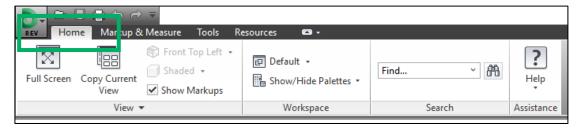

To move DWF layouts, click, hold, and drag your mouse in any white or inactive area of the drawing while the 'Pan' icon (hand) is selected in the basic toolbar.

To zoom in or out of an area, use the middle scroller on your mouse or use the 'Zoom' icons included in the basic toolbar.

The 'Home' tab in the toolbar ribbon contains some basic features, such as Save, Print, Find, and Help.

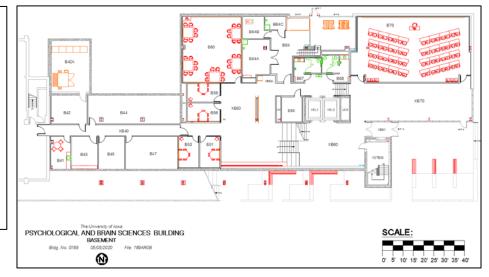

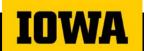

### **Accessing Room Attributes via Layouts**

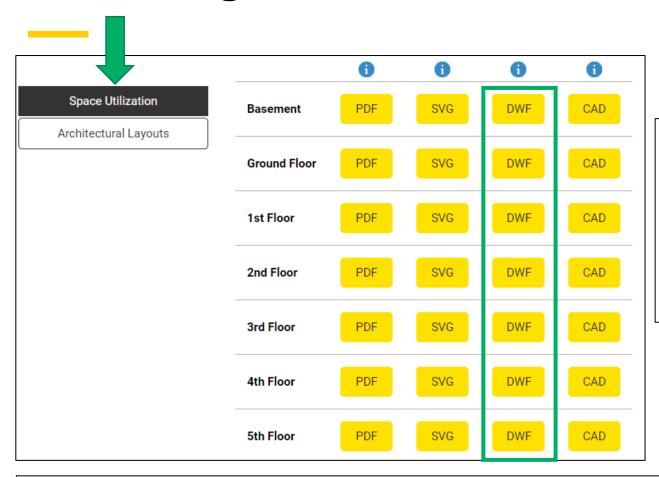

Information for each room of a building is available by clicking on that room attribute within a floor layout.

This and the following exampled focus on 'Space Utilization' application which you should click on to open the menu of floor plan layouts

Once on the 'Space Utilization' page, you will find a menu of floor layout options. This and the following examples focus again on viewing DWF layouts, however it should be noted that the same basic principles apply to PDF layouts.

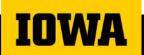

### **Basic Room Attributes**

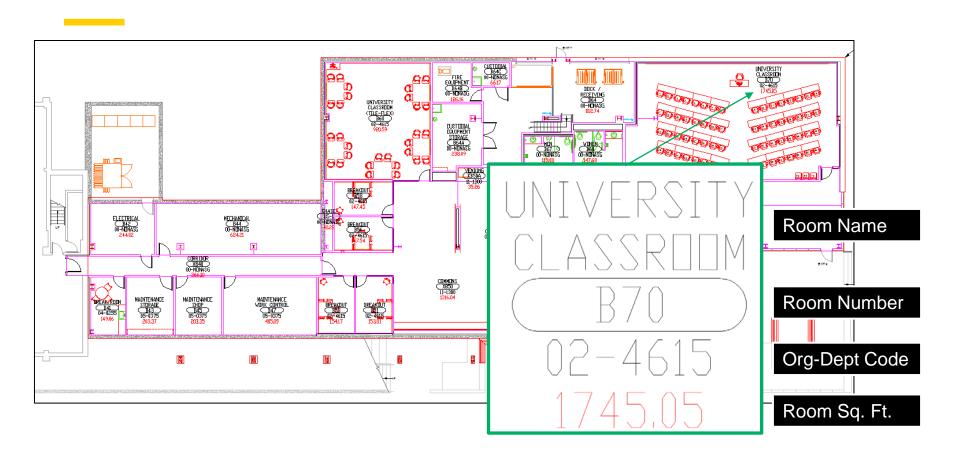

Each room in a layout displays several basic attributes. The guide (above right) explains what each attribute represents. These basic attributes also act as a link to more detailed information for that particular room.

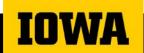

### **Advanced Room Attributes**

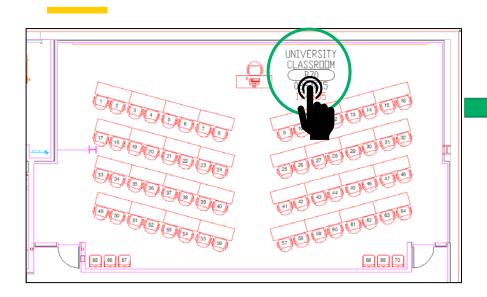

To view a more detailed listing of room attributes, click on the area in the layout showing the room's basic attributes.

| Field                             | Values                                      |
|-----------------------------------|---------------------------------------------|
| Site                              | MAIN CAMPUS (EAST)                          |
| Building                          | 0189 PBSB                                   |
| Floor                             | В                                           |
| Room Number                       | B70                                         |
| Room Name                         | UNIVERSITY CLASSROOM                        |
| Responsibility Center             | 4615-40000                                  |
| Responsibility Center Description | ROOM SCHEDULING                             |
| Department                        | 02-4615                                     |
| Department Description            | REGISTRAR                                   |
| Room Description                  | ASSIGNABLE                                  |
| Space Definition                  | 110 - CLASSROOM                             |
| Use Code                          | 110002                                      |
| Use Description                   | CLASSROOM - MULTIPURPOSE                    |
| Function Code                     | 1.1                                         |
| Function Description              | AA - INSTRUCTION                            |
| Division                          | UNIVERSITY CLASSROOM                        |
| Occupancy                         | 60                                          |
| Date Modified                     | 05/26/2020                                  |
| Floor Finish                      | VCT - VINYL COMPOSITION TILE                |
| Floor Type                        | VINYL COMPOSITION TILE (VCT)                |
| Floor Condition                   |                                             |
| Wall Finish                       | PT - PAINT                                  |
| Wall Type                         | GWB - GYPSUM WALL BOARD                     |
| Wall Condition                    |                                             |
| Wall Base                         | NONE                                        |
| Custodial Service Level           |                                             |
| Recent Project                    | UI PROJECT 0303801 - PBSB CONSTRUCT FACILIT |
| Suite/Zone                        | UNIVERSITY CLASSROOM                        |
| Net S.F.                          | 1745.05                                     |
| DRAWING                           | 189SP0B.dwg                                 |

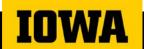

## **Printing Layouts - DWF**

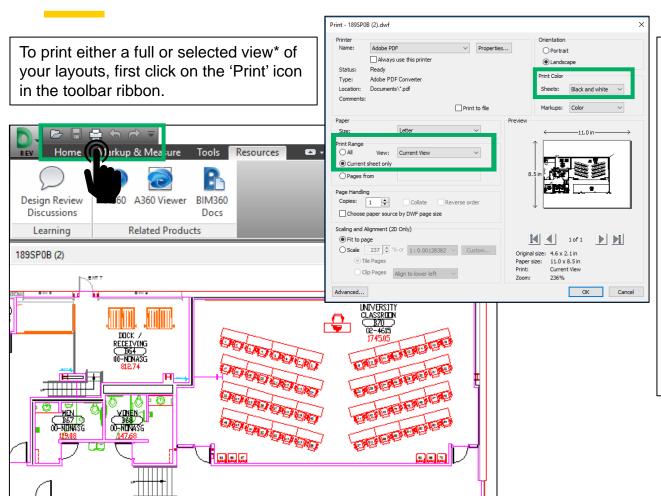

A dialog box will appear. Under the 'Print Range' section, either select 'Full Page' or 'Current View' (as shown left). Adjust any other settings according to preference and click 'OK'.

Note: For best results when printing to a black & white printer, be sure to choose the 'Black and white' options from the 'Print Color' drop down menus.

\*To print a specific area of a floor plan, simply zoom to that area.

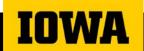

## **Printing Layouts - PDF**

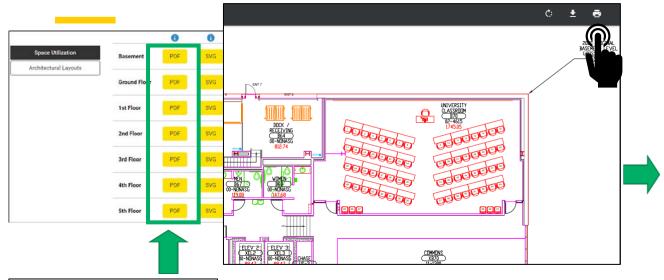

On the 'Space Utilization' page you can open the PDF a floor layout via the menu.

A dialog box will appear which allows you to save the PDF or print the layout.

Note: For best results when printing to a black & white printer, be sure to choose the 'Black and white' options from the 'Color' drop down menus.

\*To print a specific area of a floor plan, simply zoom to that area.

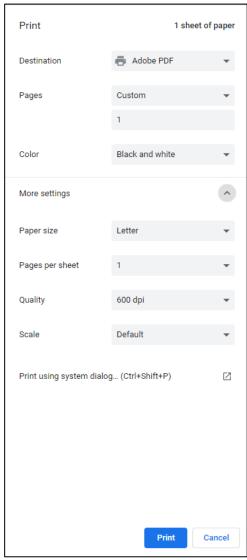

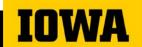

## **Marking Up Layouts**

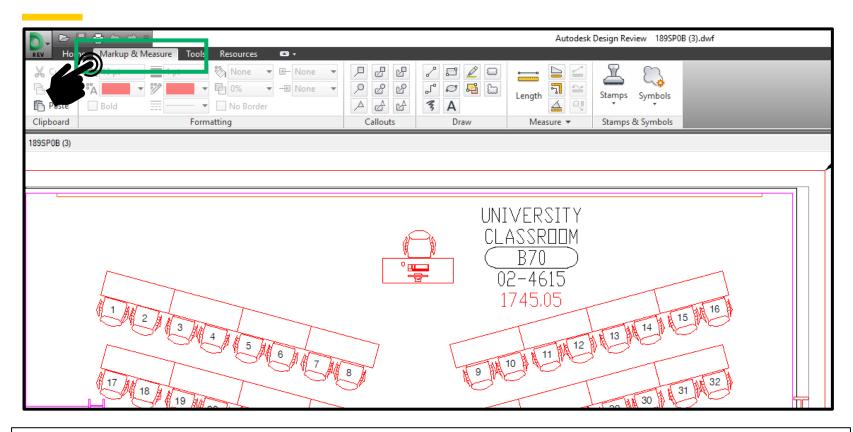

The 'Markup & Measure' tab on the toolbar ribbon provides a toolbar for making notations and measuring areas of your layouts. Marked up copies of the layouts can then be saved locally to your computer. All drawings are read-only, so the original copies will remain unchanged.

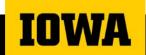

### Markup Tools

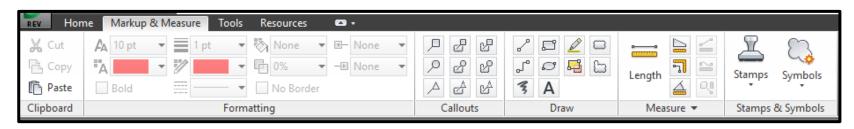

#### The 'Markup & Measure' provides a variety of useful features:

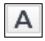

**Text Markup** – Allows text to be added anywhere on the drawing by clicking and dragging in an area of the layout where you want the text or label to appear.

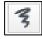

**Freehand Markup** – Allows you to draw circles, squares, lines, and other various shapes on areas of the drawing by clicking and dragging over the layout.

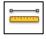

**Measure Length Between Two Points** – Allows measurement of the distance between two points in a drawing. When done, hit the 'Esc' key on your keyboard and the length measurements will be displayed. Hold the 'Shift' key when measuring to lock the orientation.

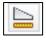

**Measure Area** – Allows measurement of an area in a drawing by clicking on points of any chosen area. When done, hit the 'Esc' key on your keyboard and the total area will be displayed.

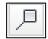

**Rectangle Callout** – Allows you to enter text into a markup box in order to notate specific information for an element in the drawing.

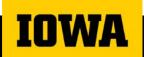

## Markup Tools Help (F1)

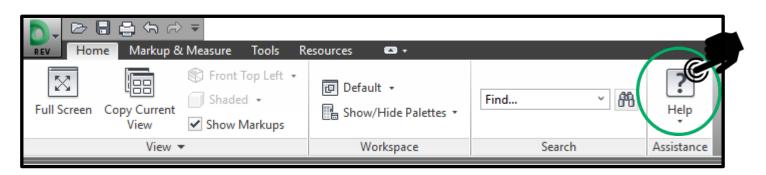

For more information on utilizing Markup & Measurement tools click on Help or use the F1 key.

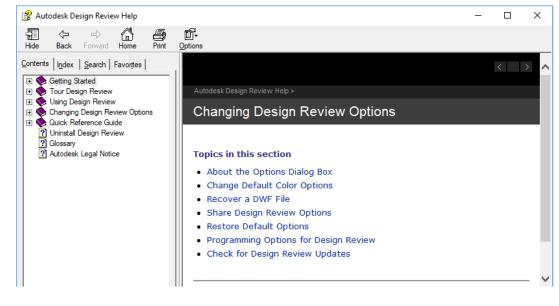

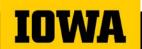

## **Hatching Layouts**

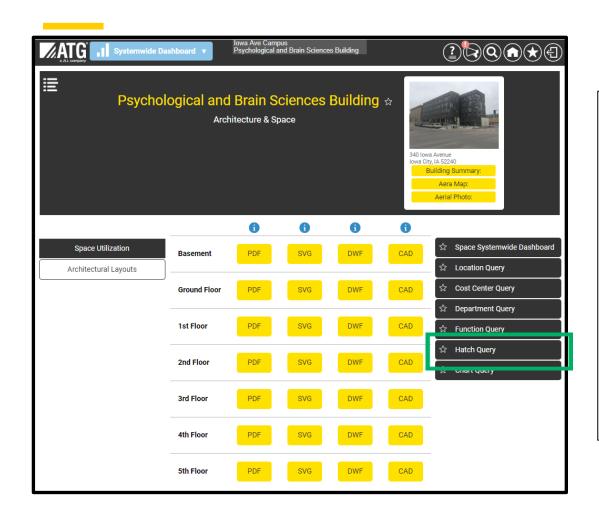

For many applications, a menu of available queries is provided for that specific application ('**Space Utilization**' in this example). This menu is located to the right of the layouts menu.

A hatch query provides an easy way to visually locate areas of your layouts based on various criteria.

First click on the 'Hatch Query' link in the menu and follow the instructions on the next page.

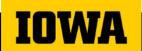

## **Building a Hatch Query**

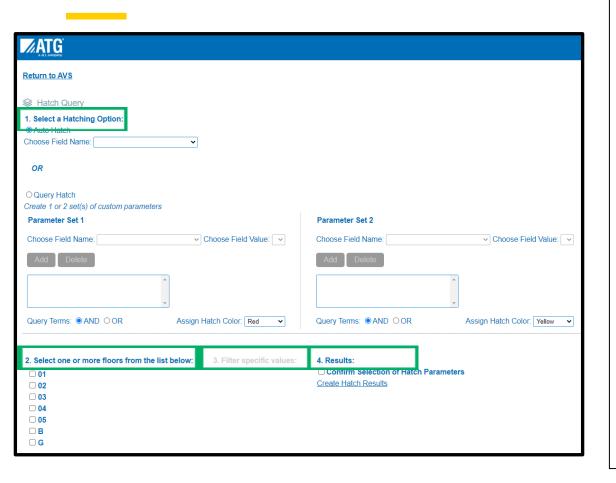

Building a hatch query consists of 4 simple steps:

- Choose either 'Auto Hatch' or 'Query Hatch'.\* Then choose the field that you would like represented in color within your floor layout.
- 2. The selected query from step 1 automatically displays the floors in which the selected fields are available. Select the floor(s) you want to view.
- 3. Choose the specific field data that you want to visualize on the layout.
- 4. Click on 'Confirm Selection of Hatch Parameters' this will enable the link 'Create Hatch Results'.

<sup>\*&#</sup>x27;Auto Hatch' lets you create a quick, simple query based on a single data field that automatically assigns a single color to the corresponding area in the layout. 'Query Hatch' allows for multiple fields, as well as multiple color options.

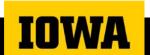

## Selecting a Hatched Layout

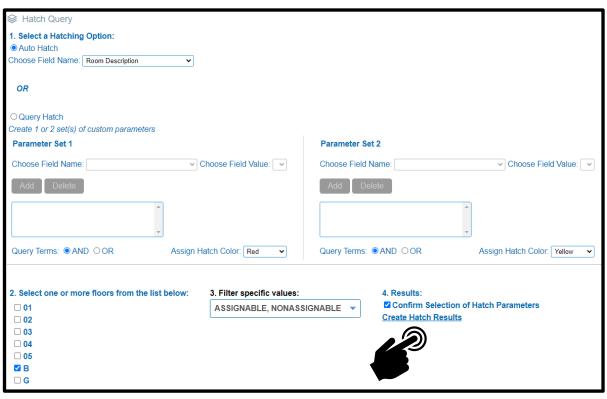

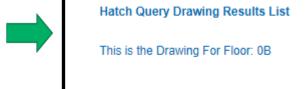

Once hatch parameters have been set and the 'Confirm Selection of Hatch Parameters' link has been enabled, click on that link.

Your query will be processed, and you will be directed to a page listing your hatched layout(s). Click on a link to view the desired drawing.

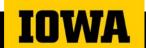

## **Understanding Hatched Layouts**

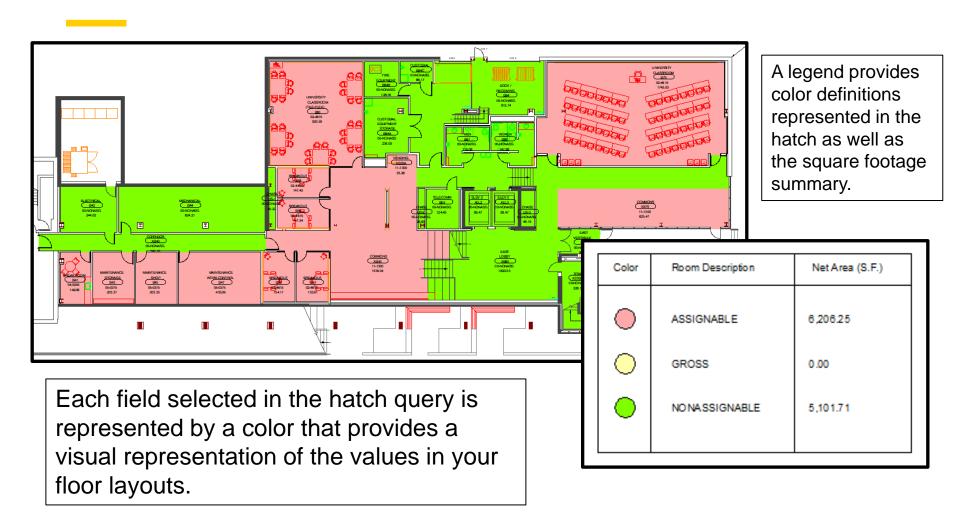

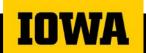

## **Accessing Reports**

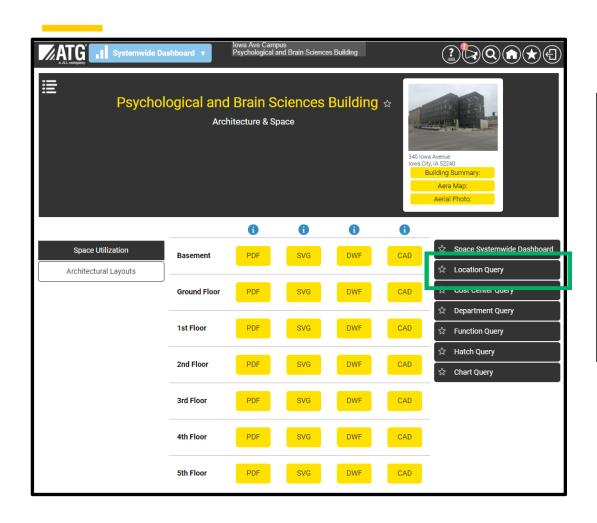

Going back to the 'Space Utilization' application, there are other queries you can use to generate a variety of reports.

For this and the following example, select the 'Location Query' from the menu on the far right.

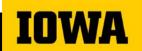

## **Building a Report Query**

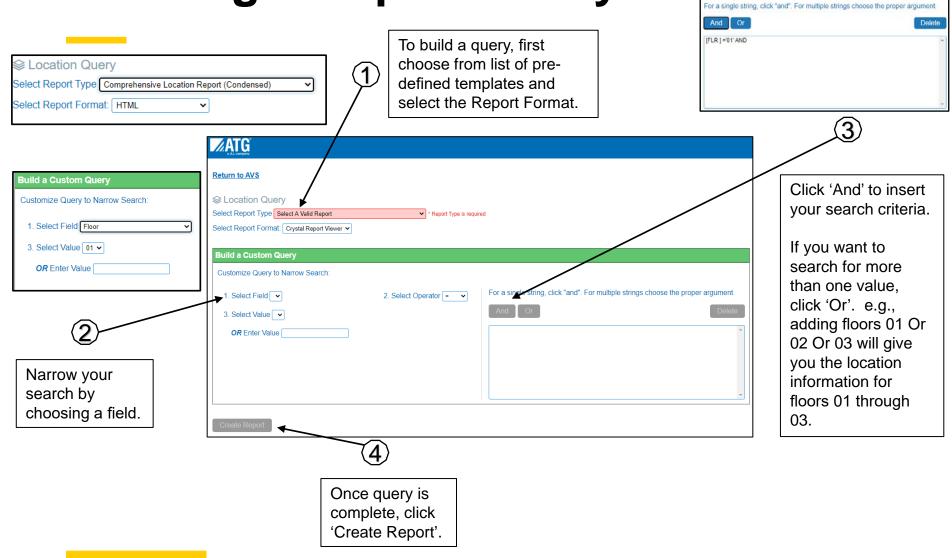

## **Understanding Reports**

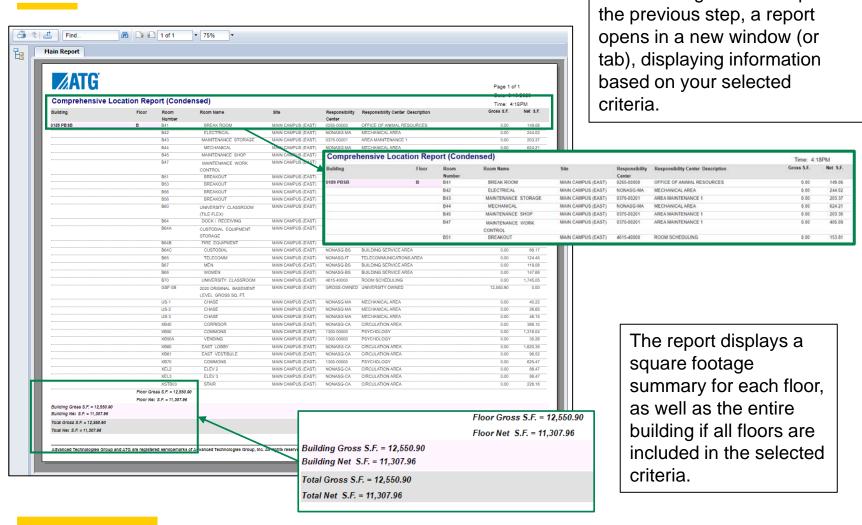

After clicking 'Create Report' in

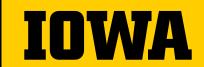

Facilities Information Services (FIS) – Using the Active Visual System (SIMS Floor Plans)

## **Questions?**

# Contact Kirk Banks (kirk-banks@uiowa.edu)